## **CREATING TRUE/FALSE QUESTIONS**

The steps to create a True/False question in Moodle are as follows:

**1.** To begin creating questions in Moodle, go to the **Settings** block and under **Course Administration** you will click on the little arrow next to **Question Bank.** When the options appear, click on **Questions** (*see the image at the right*).

**2.** At the next screen, select the quiz category from the dropdown box. If you haven't created a category, you will need to go back and do so before continuing (*see the previous page on how to create categories*). Once the category is selected, click the **Create a new question . . .** button.

**3.** Select the question type from the pop-up window. In this instance, you will click the button next to the True/False option, and then click the **Next** button**.**

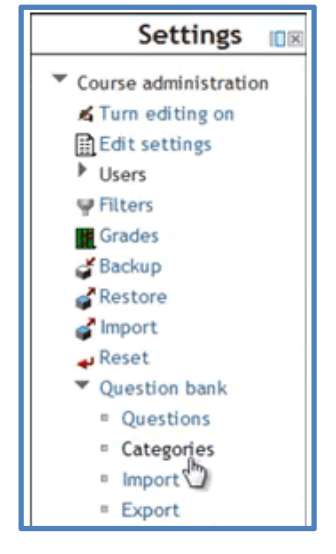

×

**4.** When the "Adding a True/False Question" window appears, verify that you are in the correct quiz category (*in the example below, mine is set to Chapter 1*).

Enter a brief **Question Name** (*this is not visible to the student; it is only visible to the teacher when viewing a list of questions*). In the **Question Text** box enter the question or statement that the students will see when this question appears on their screen. In the example below, my T/F statement is  $1 + 1 = 3$ 

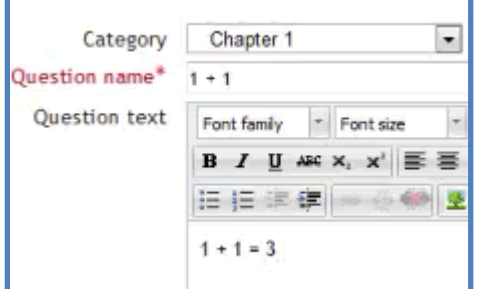

**5.** Under the question text box are a variety of options, each will be described below.

## a. Question Grade and Penalty Factor

The **Question Grade** is pretty obvious . . . how many points is this question worth? The default value is 1, but you can change that to any value. The **Penalty Factor** represents how many points should be deducted if the question is missed and students are allowed a second chance in what is called the *adaptive mode.* Adaptive mode will be discussed more later, but for now, if you ever see an option box and don't

## **Penalty factor**

This setting determines what fraction of the achieved score is subtracted for each wrong response. It is only applicable if the quiz is run in adaptive mode.

The penalty factor should be a number between 0 and 1. A penalty factor of 1 means that the student has to get the answer right in his first response to get any credit for it at all. A penalty factor of 0 means the student can try as often as he likes and still get the full marks.

know what it is for, click the little yellow circle with a question mark in it. This will open a window that explains the option. The image at the right shows the window that will appear if you click the yellow circle next to Penalty Factor.

b. Feedback Boxes

These boxes are optional, but represent information you may want students to see depending upon how they answer a question. The General Feedback box will appear to students regardless of how the question is answered. There are also feed back boxes for if students answer with a TRUE or if they answer with a FALSE.

## c. Correct Answer Box

One of the best features of having students take online quizzes is that the computer will score objective questions for you ‐‐ a real

time-saving feature! However, it is important that you make sure that you indicate the correct answer. For the True/False question, you will find the **Correct Answer** box under the **General Feedback** box.

Correct answer False

**6.** Click **SAVE CHANGES** at the bottom of the screen.

**7.** The Question Bank window will re-appear and you will notice the new question in the list.

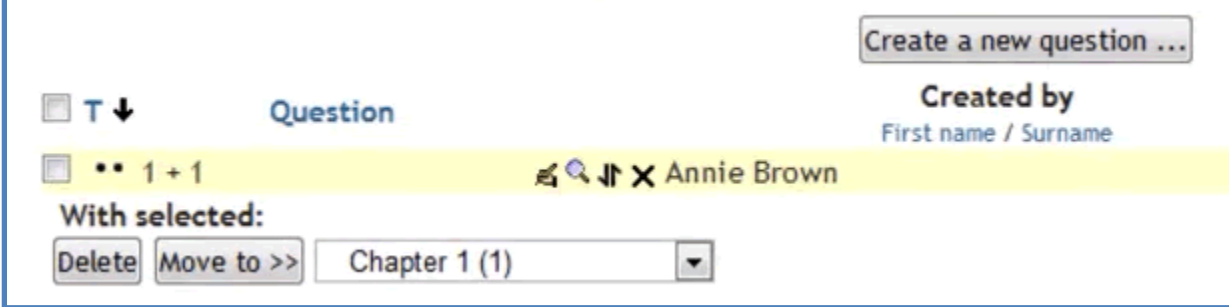